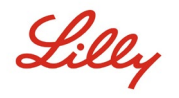

# 소개

이 문서는 [https://myaccount.microsoft.com](https://myaccount.microsoft.com/) 을 통해 액세스할 수 있는 Microsoft 내 계정 포털에 제공되는 옵션에 대해 설명합니다. 내 계정 포털은 보안 정보 및 연결된 Lilly 기기를 설정 및 관리하여 회사 계정을 관리하는 데 도움이 됩니다.

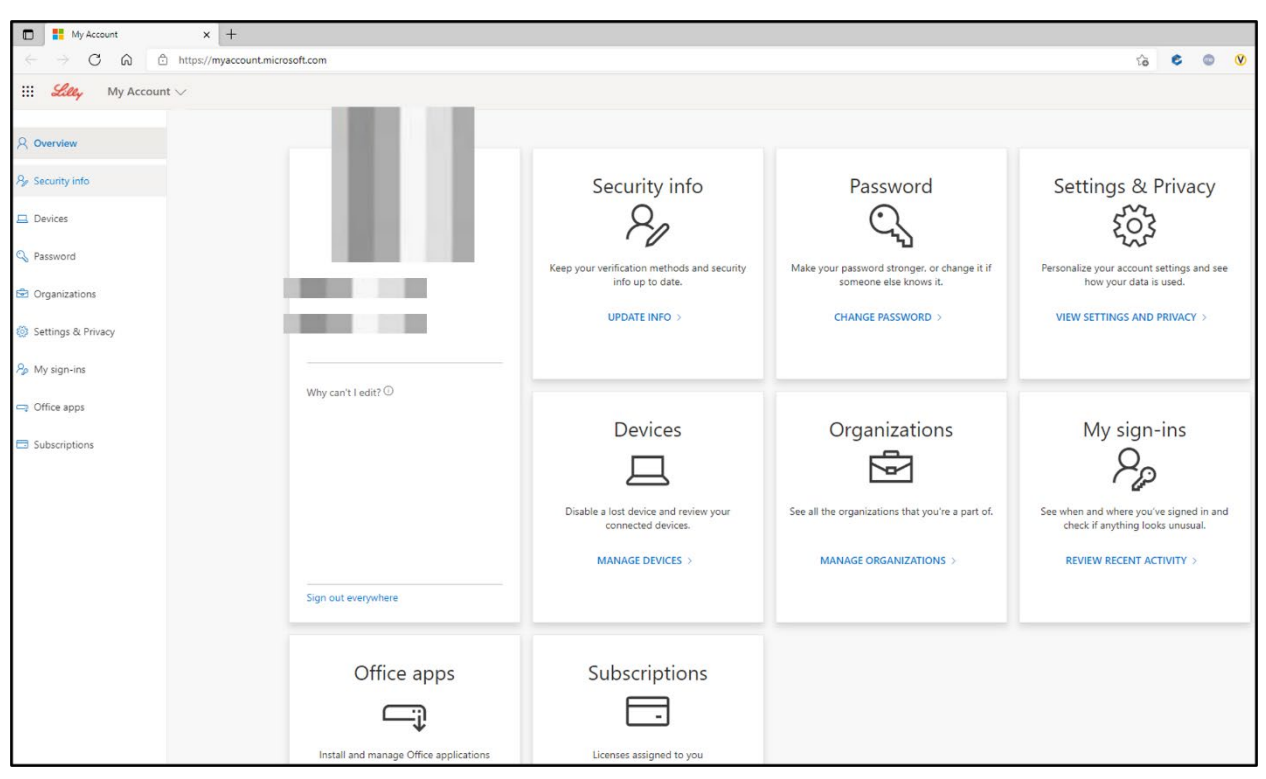

#### 정보 업데이트

**Security info**(보안 정보) 아래에 있는 **UPDATE INFO**(업데이트 정보)를 선택하여 MFA(다단계 인증) 에 대한 확인 방법과 보안 정보를 최신 상태로 유지합니다. [How to Update your Security Information](https://sspr.lilly.com/assets/jobaids/en/Update_Security_Info.pdf)  [Job Aid\(](https://sspr.lilly.com/assets/jobaids/en/Update_Security_Info.pdf)보안 정보 업데이트 방법 Job Aid)의 단계에 따라 로그인 방법을 추가, 삭제 또는 변경합니다.

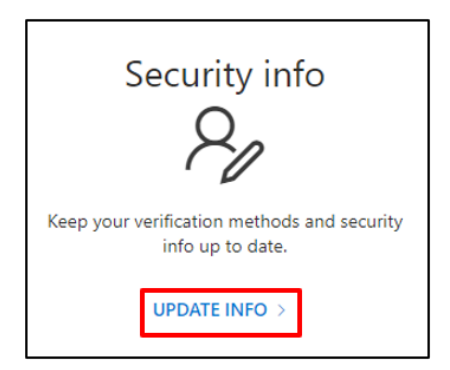

Lilly

#### 암호 변경

Lilly 암호를 관리하려면 **Password**(암호) 아래에 있는 **CHANGE PASSWORD**(암호 변경)를 선택합니다. Lilly 암호를 기억하고 있으며 계정이 잠겨 있지 않은 경우 [How to Change your Lilly Password Job Aid\(](https://sspr.lilly.com/assets/jobaids/en/Change_Password.pdf)Lilly 암호 변경 방법 Job Aid)의 단계에 따라 Lilly 암호를 자체 관리합니다.

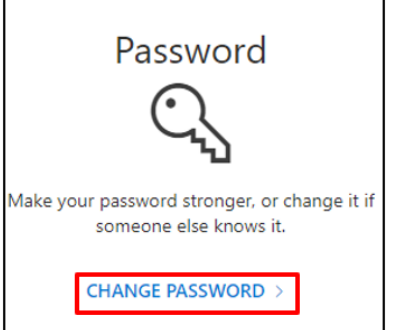

# 보기 설정 및 개인 정보 보호

계정 설정을 개인화하고 개인 데이터가 어떻게 사용되는지 보려면 **Settings & Privacy**(설정 및 개인 정보 보호) 아래에 있는 **VIEW SETTINGS AND PRIVACY**(보기 설정 및 개인 정보 보호)를 선택합니다.

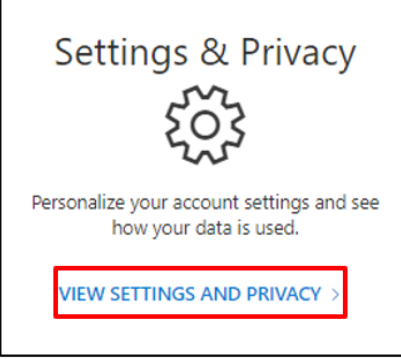

• **Language & Region (preview)**[언어 및 지역(미리보기)] 아래에서 콘텐츠를 만들고 보는 데 사용할 언어를 추가하여 **Preferred languages**(기본 언어)를 변경할 수 있습니다.

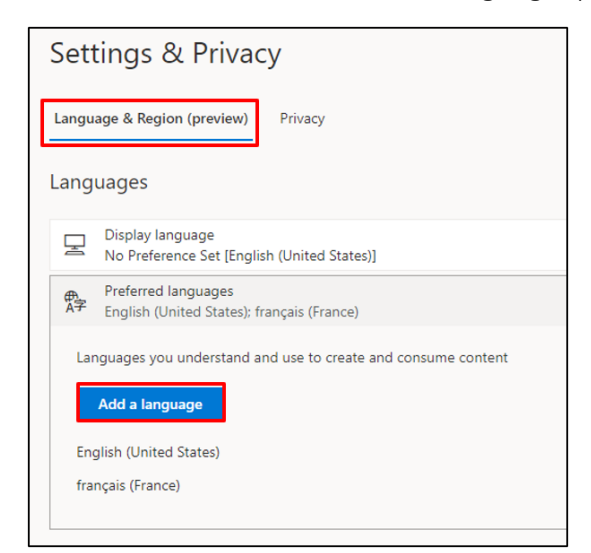

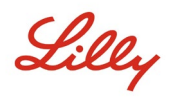

• **Privacy**(개인 정보 보호) 탭에서 Eli Lilly and Company 개인정보취급방침 및 사용 약관을 볼 수 있습니다.

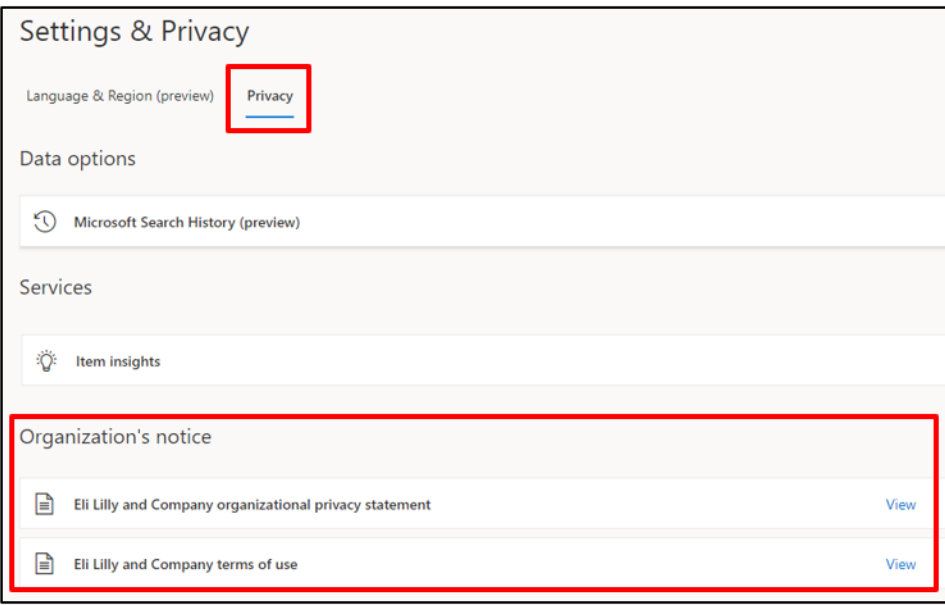

### 기기 관리

연결된 Lilly 기기를 검토하려면 **Devices**(기기) 아래에서 **MANAGE DEVICES**(기기 관리)를 선택합니다. Phone Sign-in(전화 로그인)(Microsoft Authenticator)은 옵트인 서비스입니다. [How to Disable or](https://collab.lilly.com/sites/ITPortal/Shared%20Documents/Forms/AllItems.aspx?id=/sites/ITPortal/Shared%20Documents/Passwordless/How-to-Disable-or-Remove-Phone-Sign-in.pdf&parent=/sites/ITPortal/Shared%20Documents/Passwordless&p=true)  [Remove Phone Sign-in Job Aid\(](https://collab.lilly.com/sites/ITPortal/Shared%20Documents/Forms/AllItems.aspx?id=/sites/ITPortal/Shared%20Documents/Passwordless/How-to-Disable-or-Remove-Phone-Sign-in.pdf&parent=/sites/ITPortal/Shared%20Documents/Passwordless&p=true)전화 로그인 비활성화/제거 방법 Job Aid)에 설명된 단계에 따라 Phone Sign-in(전화 로그인)에서 Lilly 모바일 기기(예: iPhone, iPad)를 비활성화/제거합니다.

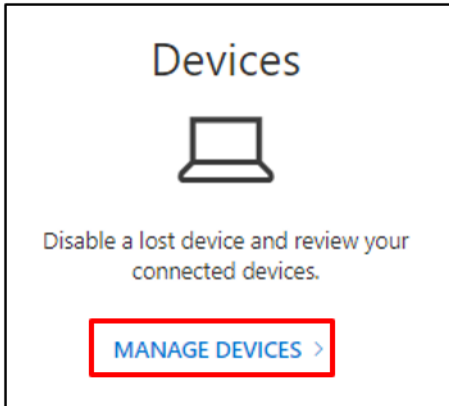

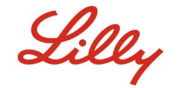

### 조직 관리

자신이 속한 모든 조직을 보려면 **Organizations**(조직) 아래에 있는 **MANAGE ORGANIZATIONS**(조직 관리)를 선택합니다.

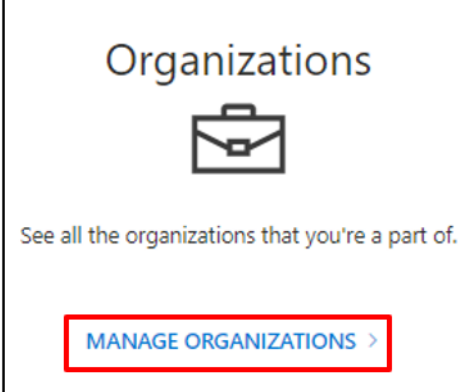

홈 조직은 계정을 관리하는 조직입니다. 홈 조직은 탈퇴할 수 없습니다.

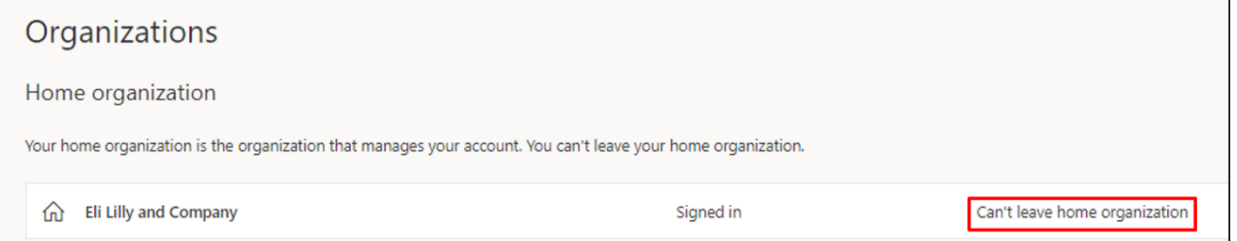

하지만 더 이상 근무하지 않는 조직의 경우 다음을 수행하여 탈퇴할 수 있습니다.

1. 탈퇴할 조직 옆에 있는 **Leave organization**(조직 나가기)를 선택합니다. 참고*:* 조직을 탈퇴하고 나면 조직의 앱과 리소스에 액세스할 수 없게 됩니다*.*

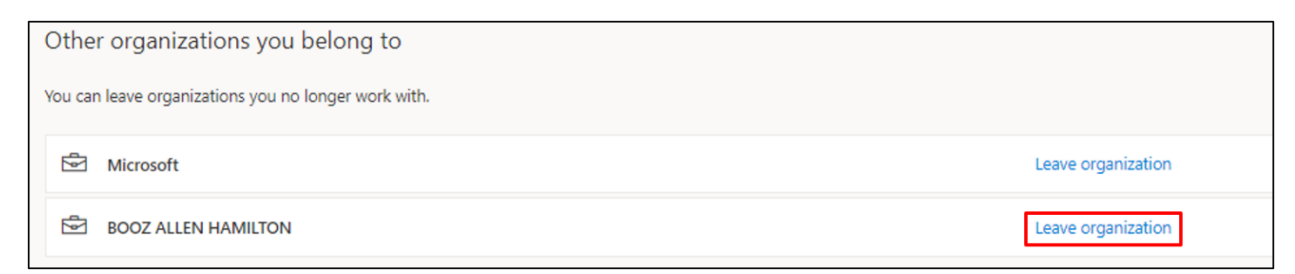

2. 메시지가 표시되면 **Leave**(나가기)를 선택하여 선택한 조직을 탈퇴합니다.

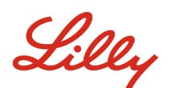

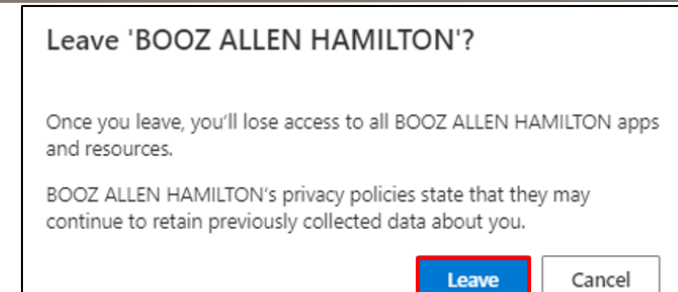

3. Success(성공) 팝업 메시지가 표시되면 **OK**(확인)를 선택합니다. 또한 조직을 탈퇴했다는 내용의 이메일도 받게 됩니다.

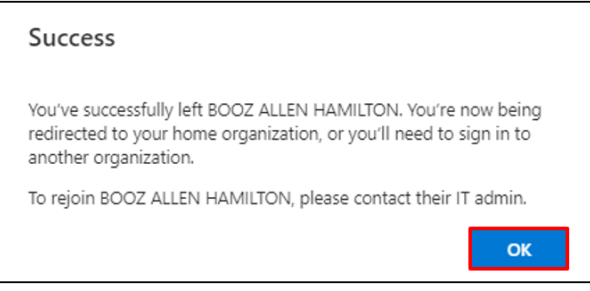

### 최근 활동 검토

로그인 시간과 장소를 보려면 **My sign-ins**(내 로그인) 아래에 있는 **REVIEW RECENT ACTIVITY**(최근 활동 검토)를 선택합니다. 모든 로그인 활동이 반영됩니다. 잘 모르는 항목이 보이면 **Look unfamiliar? Secure your account** (잘 알지 못하는 활동인가요? 계정을 보호하세요)를 선택합니다. 그러면 화면에 권장 사항이 표시됩니다. 그러나 귀하의 활동이 아닌 것이 확실하다면 these [instructions\(](https://sspr.lilly.com/assets/jobaids/en/Change_Password.pdf)다음 지침)에 따라 Lilly 암호를 변경해야 합니다.

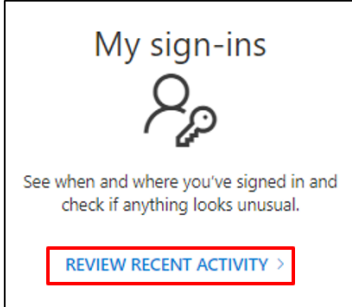

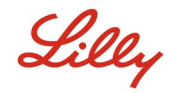

#### **OFFICE** 앱 및 구독

Office 애플리케이션을 설치 및 관리하는 옵션과 할당된 라이선스를 볼 수 있는 옵션이 표시되지만 무시하십시오. 이 정보는 정보 제공용이며 포털 관리자에게만 해당됩니다.

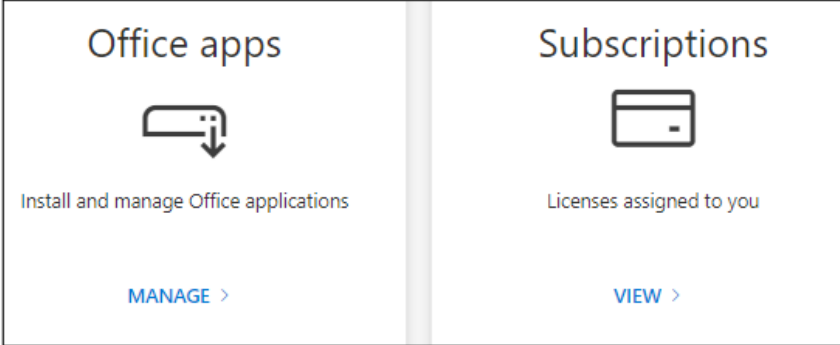

## 추가 지원

도움이 필요하면 [자주](https://sspr.lilly.com/faq) 묻는 질문 및/또는 작업 지원[\(Job Aids\)](https://sspr.lilly.com/jobaids)을 검토하십시오. 알고 싶은 내용이나 궁금한 사항이 확인되지 않으면 Yammer 의 [Adopting Identity Services](https://www.yammer.com/lilly.com/#/threads/inGroup?type=in_group&feedId=77902962688) 커뮤니티에 게시하는 것이 권장합니다.

FAQ 또는 Job Aids 에서 다루지 않은 기술 지원의 경우 로컬 IT 서비스 데스크에 문의하여 인시던트 티켓을 오픈하고 MFA-SUPP-GLB 대기열에 할당하도록 하십시오.